## **Importing a repo via HTTPS**

Tags: [Flow](https://pluralsight.knowledgeowl.com/help/search?phrase=:Flow) [\(https://pluralsight.knowledgeowl.com/help/search?phrase=:Flow\)](https://pluralsight.knowledgeowl.com/help/search?phrase=:Flow)

This is a step-by-step guide for adding a single repo via HTTPS.

Learn more about Bulk [importing](http://pluralsight.knowledgeowl.com/help/bulk-importing-repos-via-https) repos via HTTPS.[\(https://pluralsight.knowledgeowl.com/help/bulk-importing-repos-via](https://pluralsight.knowledgeowl.com/help/bulk-importing-repos-via-https)https)

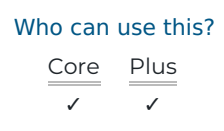

## Adding a single repo

- 1. Click **Settings** in Flow's top navigation bar**.** In the left navigation under **Integrations**, click **Integrations.**
- 2. Click **Add Integration** in the top right corner of the integrations page.

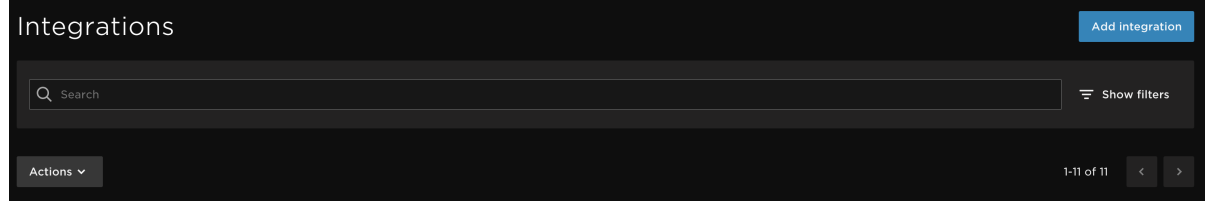

3. Click **Generic Repo** from the Integration Provider list. Click **Next**.

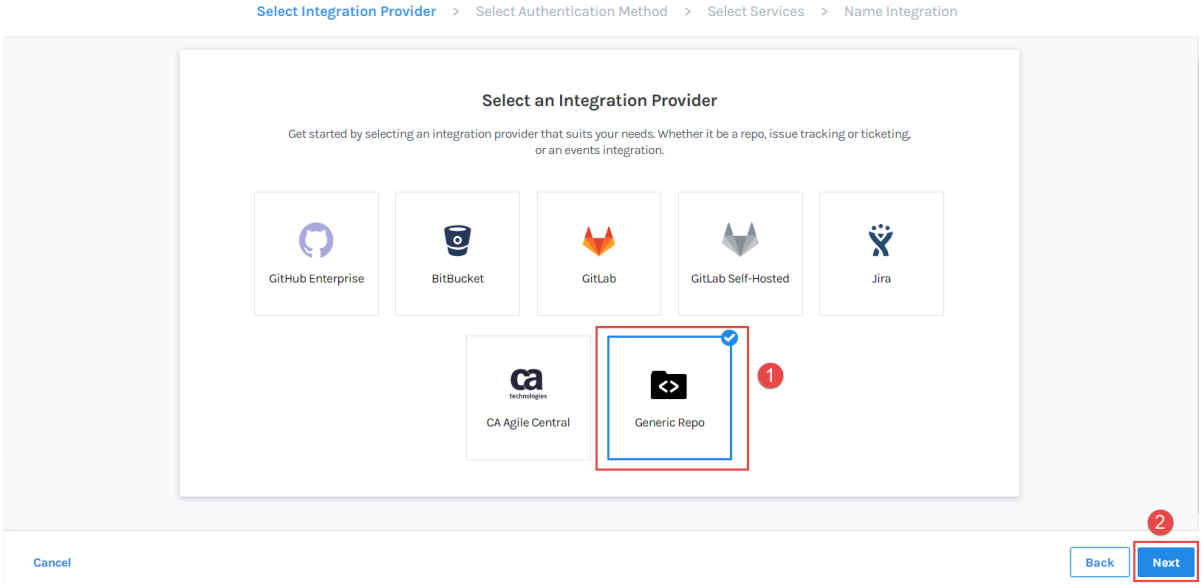

4. Enter your Git host username, password, and the clone URL for the private repo you want to import.

**Tip:** If you enabled two-factor authentication, the password is replaced with a token. Create a personal access token unique for each git host. See how to create a token in [GitHub](https://help.github.com/en/github/authenticating-to-github/creating-a-personal-access-token-for-the-command-line) [\(https://help.github.com/en/github/authenticating-to-github/creating-a-personal-access-token-for-the-command](https://help.github.com/en/github/authenticating-to-github/creating-a-personal-access-token-for-the-command-line)line).

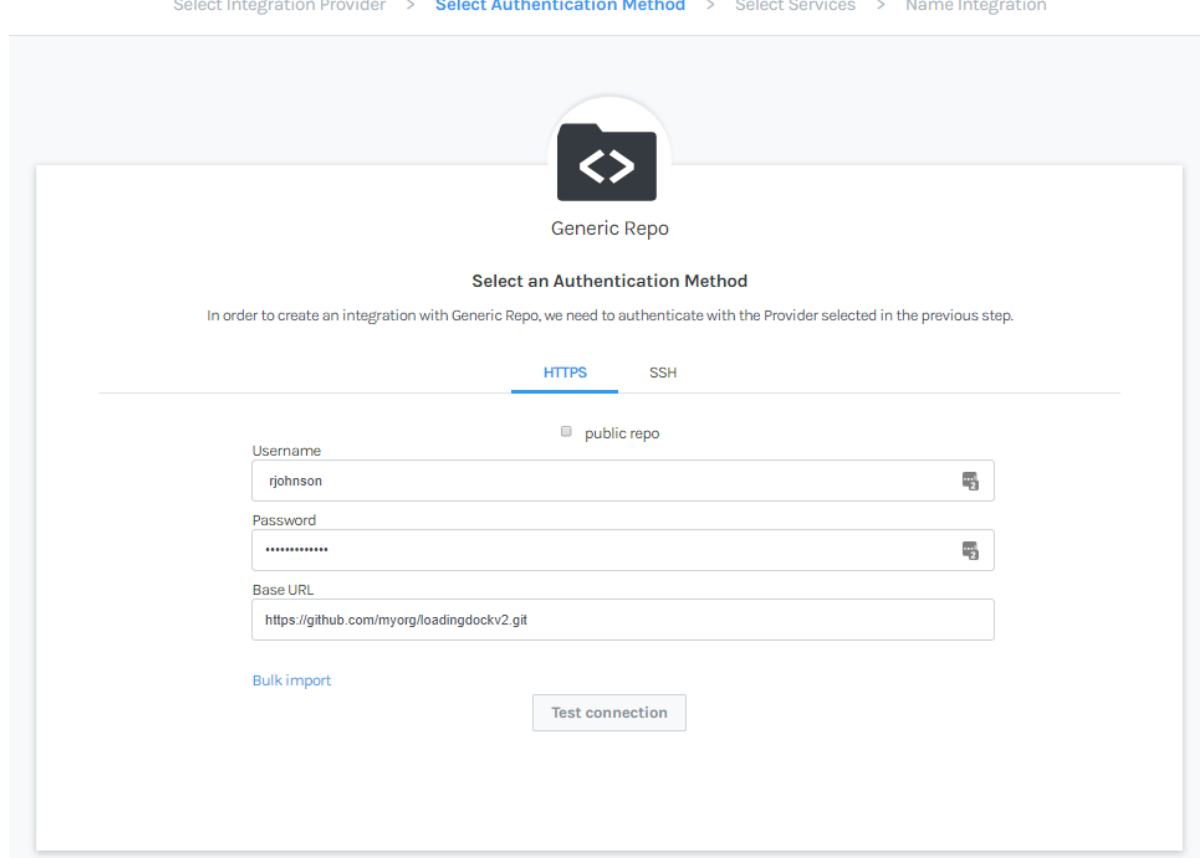

Public repos do not require a username and password.

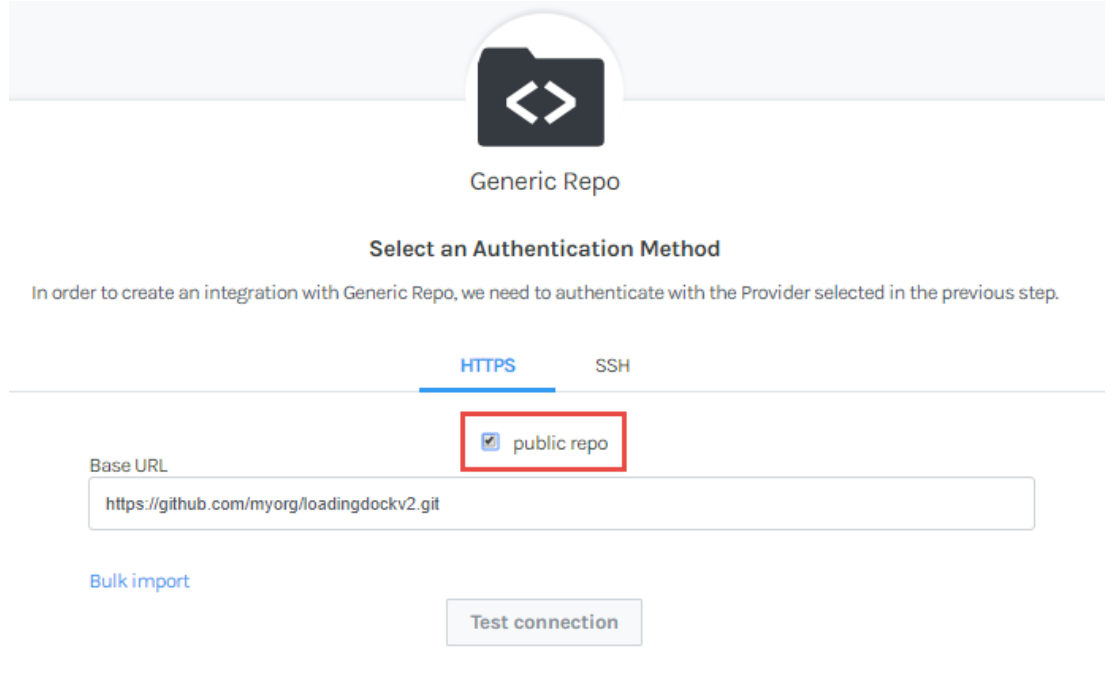

5. Click **Test connection** to verify your credentials.

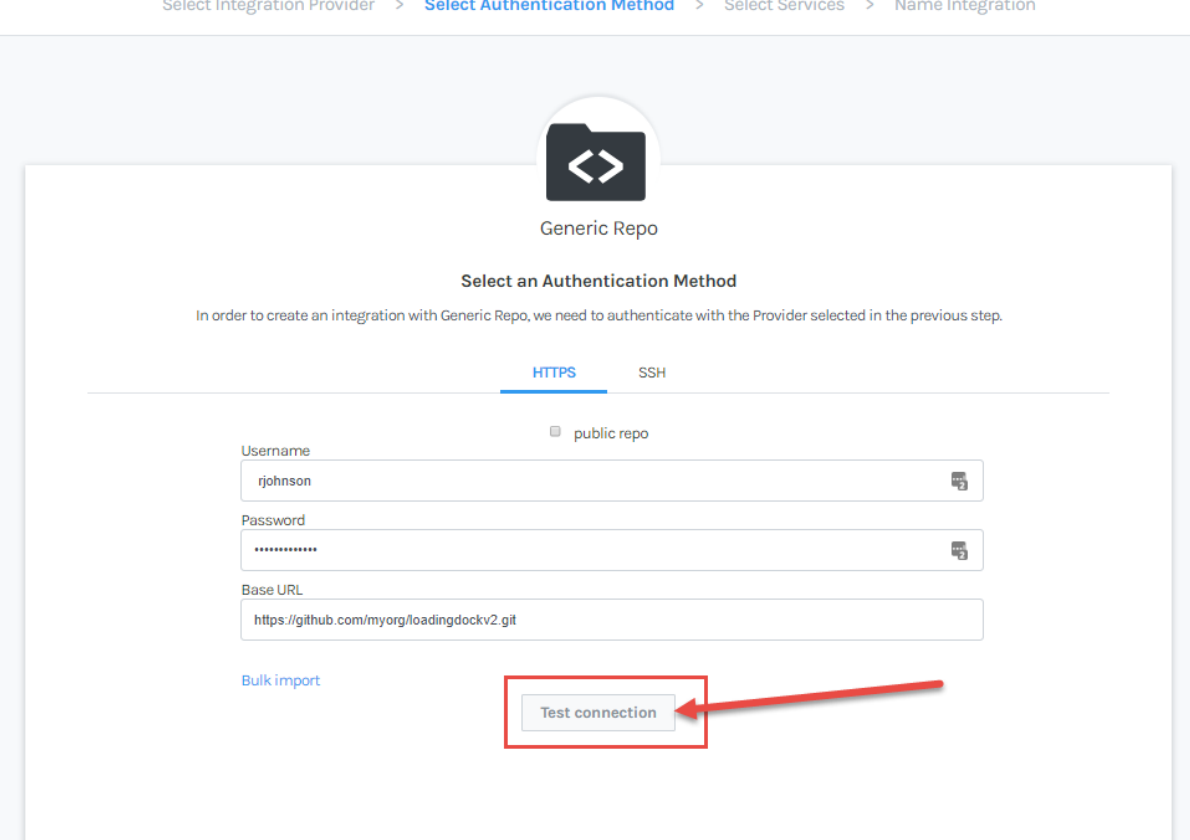

6. If your connection is successful, you will see a success message.

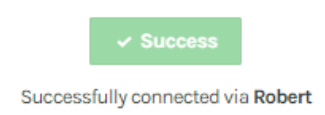

If your connection was not successful, you will see an error message. Here are a few reasons your repos might fail to import:

- Clone URL is incorrect
- User name or password are incorrect
- Repo is already imported
- Two-factor authentication is enabled for your Git host. Use a personal access token
- 7. If your connection is successful, click **Next**.

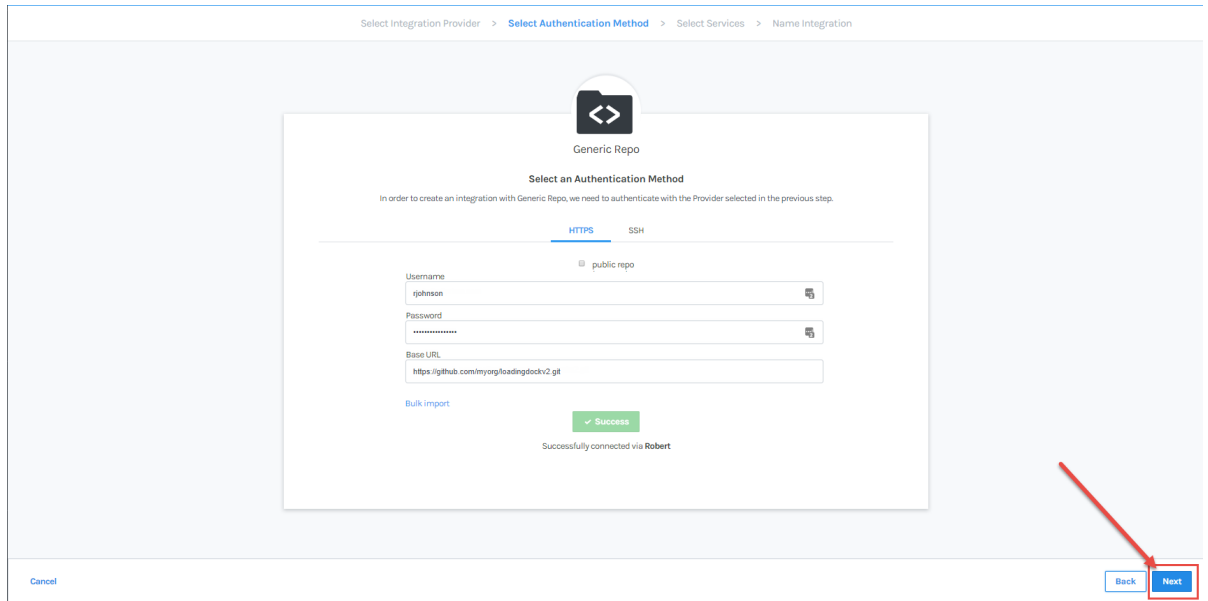

8. Ensure the repo service is**on** and click **Next**.

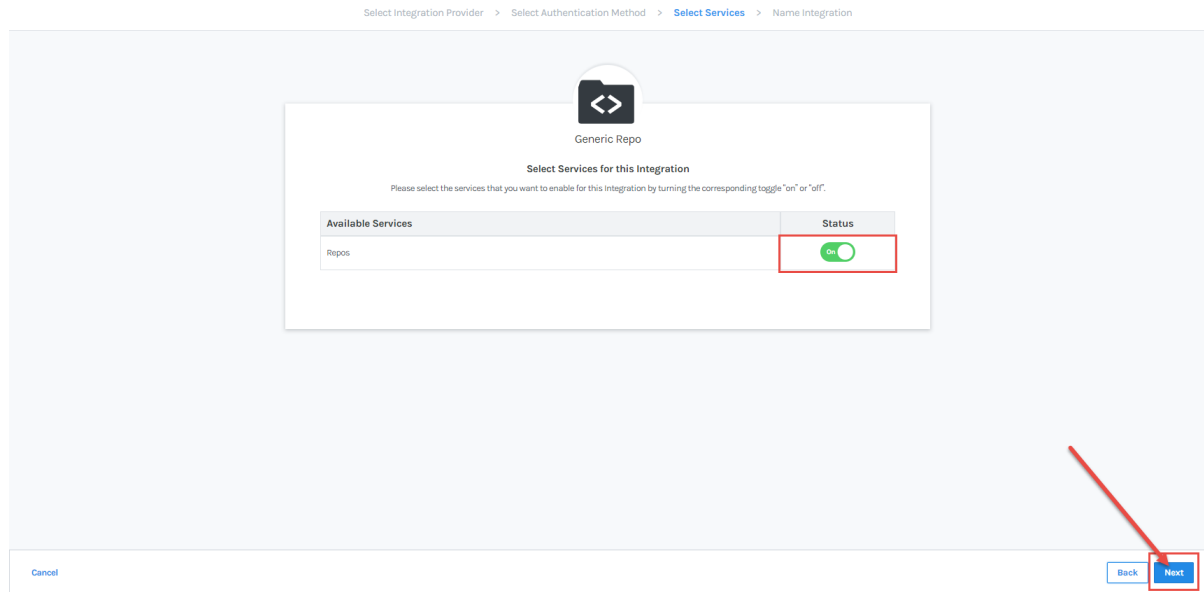

9. Name your integration. Click **Create**. You successfully created a new integration and imported your repo via HTTPS.

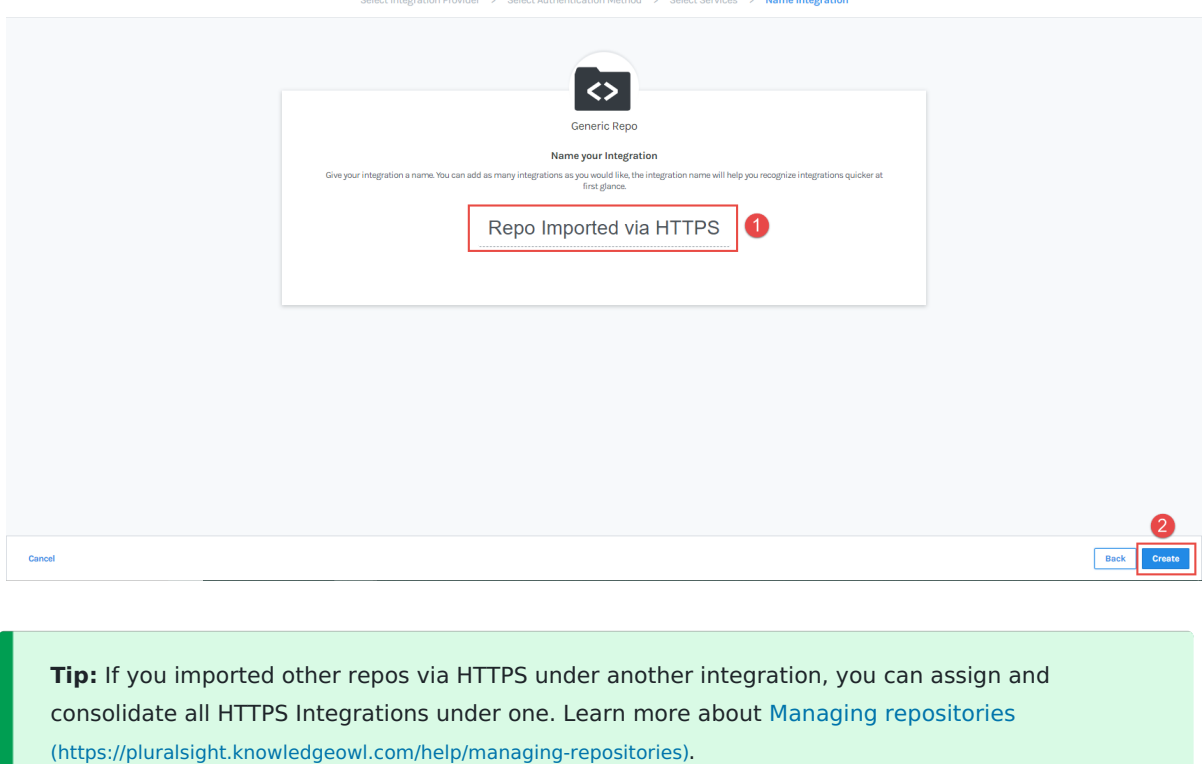

10. To view your imported repo, click the link under the**Repos** tab on your **integration** page. Learn more about Managing [integrations](http://pluralsight.knowledgeowl.com/help/manage-integrations) [\(https://pluralsight.knowledgeowl.com/help/manage-integrations\)](https://pluralsight.knowledgeowl.com/help/manage-integrations).

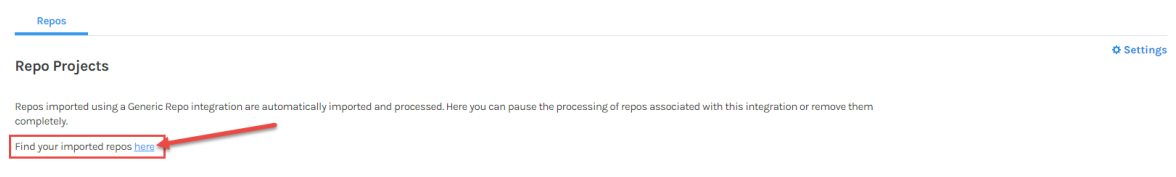

## [back](http://pluralsight.knowledgeowl.com/#top) to top

п

If you need help, please email support@pluralsight.com () for 24/7 assistance.